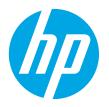

# Color LaserJet Pro MFP M176, M177 Getting Started Guide

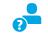

www.hp.com/support/ljMFPM176series www.hp.com/support/ljMFPM177series

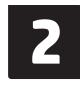

www.register.hp.com

6..... עברית

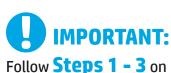

the printer hardware setup poster, then continue with **Step 4** below.

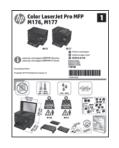

## 4. Select a connection method and prepare for software installation

## USB connection directly between the printer and the computer

Use an A-to-B type USB cable.

### Windows

- 1. For Windows 7 or lower, do not connect the USB cable before installing the software. The installation process prompts to connect the cable at the appropriate time. If the cable is already connected, restart the printer when installation prompts to connect the cable.
- 2. Continue to "5. Locate or download the software installation files."
- NOTE: During software installation, select the option to Directly connect this computer using a USB cable.

#### Mac

- 1. Connect the USB cable between the computer and the printer before installing the software.
- 2. Continue to "5. Locate or download the software installation files."

## Wired (Ethernet) network connection

Use a standard network cable.

- 1. Connect the network cable to the printer and to the network. Wait a few minutes for the printer to acquire a network address.
- On the printer control panel, touch the Network R an IP address is listed, the network connection has been established. If not, wait a few more minutes and try again. Note the IP address for use during software installation. Example IP address: 192.168.0.1

To manually configure the IP address, see **"Manually configure the IP** address."

#### 3. Continue to "5. Locate or download the software installation files."

NOTE: During software installation, select the option to Connect through a network.

- (()) Wireless network connection (M177fw wireless model only)
- To connect the printer to a wireless (Wi-Fi) network, on the printer control panel, touch the Wireless 10 button.
- Touch Wireless Menu, and then touch Wireless Setup Wizard. Select the network name from the SSID list, or enter the network name if it is not listed.
- 3. Use the keyboard to enter the passphrase, and then touch the **OK** button.
- 4. Wait while the printer establishes a network connection.
- On the printer control panel, touch the Network he button. If an IP address is listed, the network connection has been established. If not, wait a few more minutes and try again. Note the IP address for use during software installation. Example IP address: 192.168.0.1
- To print from a computer, continue to "5. Locate or download the software installation files." To print from a phone or tablet only, continue to "7. Mobile and wireless printing."
- **NOTE:** During software installation, select the option to **Help me set up a first-time wireless connection**.

## O Manually configure the IP address

For information on how to manually configure the IP address, see the printer User Guide, go to:

- www.hp.com/support/ljMFPM176series
- www.hp.com/support/ljMFPM177series

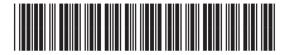

CZ165-91014

## 5. Locate or download the software installation files

# Method 1: Download from HP Easy Start (Windows and OS X)

- 1. Go to <u>123.hp.com/laserjet</u>, and click **Download**.
- Follow the onscreen instructions and prompts to save the file to the computer.
   Launch the software file from the folder where the file was saved, and continue with "6. Install the software."

## Method 2: Download from printer support Web site (Windows and OS X)

- Go to <u>www.hp.com/support/ljMFPM176series</u> or <u>www.hp.com/support/ljMFPM177series</u>.
- 2. Select Software and drivers.

## 6. Install the software

## Windows full solution

- 1. Insert the printer CD into the computer, or launch the software installation file downloaded from the Web.
- 2. The software installer detects the language of the operating system, and then it displays the main menu of the installation program in the same language. When installing from the CD, if the installer program does not start after 30 seconds, browse the CD drive on the computer and launch the file named SETUP.EXE.
- 3. The **Software Selection** screen details the software to be installed.
  - The recommended software installation includes the print driver and software for all available printer features.
  - To customize the software installed, click the Customize software selections link. When finished, click the Next button.
- 4. Follow the on-screen instructions to install the software.
- 5. When prompted to select a connection type, select the appropriate option for the type of connection:
  - Directly connect this computer using a USB cable
  - Connect through a network
  - Help me set up a first-time wireless connection
- **NOTE:** When connecting through a network, the easiest way to detect the printer is to select **Automatically find my product on the network**.
- NOTE: For wireless installation, select the option to Help me set up a first-time wireless connection, and then select Yes, retrieve the wireless settings on my computer.

- 3. Download the software for your printer model and operating system.
- 4. Launch the installation file by clicking on the .exe or .zip file as necessary, and continue with "6. Install the software."

## ${\displaystyle \textcircled{ }}$ Method 3: Install from the printer CD (Windows only)

- Insert the printer CD into the computer.
   Continue with "6. Install the software."
- 2. Continue with 6. Install the software.

## **OS X full solution**

- 1. Launch the software installation .dmg file that you downloaded from the Web.
- 2. The software installer detects the language of the operating system, and then it displays the main menu of the installation program in the same language.
- 3. Follow the on-screen instructions to install the software.
- 4. At the end of the software installation process, use the **HP Utility Setup** Assistant to configure printer options.

## **OS X basic installation**

To install basic print and fax drivers without running the HP full solution software from CD or **hp.com** download, follow these steps:

- 1. Connect the printer to the computer or network.
- 2. From **System Preferences**, click **Printers and Scanners**, then the plus button on the bottom left, and select **M176** or **M177** using the driver named either AirPrint or Secure AirPrint.

## **Readiris Pro for HP**

Download this free software to enable extra scanning features, including Optical Character Recognition (OCR).

To download the software from the Web, go to <u>www.hp.com/support/liMFPM176series</u> or <u>www.hp.com/support/liMFPM177series</u> and select **Drivers**, select the appropriate operating system, and click **Next**. Click **Application - 3rd Party**, and then click the **Download** button.

# 7. 🗍 Mobile and wireless printing (M177fw wireless model only)

## 7.1 Connect the device to the wireless network

To print from a phone or tablet, connect the device to the same wireless network as the printer.

#### Apple iOS devices (AirPrint)

Open the item to print, and select the Action icon. Select **Print**, select the printer, and then select **Print**.

#### Newer Android devices (4.4 or newer)

Open the item to print, and select the **Menu** button. Select **Print**, select the printer, and select **Print**.

Some devices require downloading the HP Print Service plugin app from the Google Play store.

#### Older Android Devices (4.3 or older)

Download the HP ePrint app from the Google Play store.

#### **Windows Phone**

Download the HP AiO Remote app from the Windows Store.

## D Learn more about mobile printing

To learn more about other mobile printing options, including additional ePrint solutions, scan the QR code, or see the "Mobile printing" section of the User Guide.

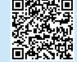

# 8. 📄 Set up HP ePrint via email

Use HP ePrint via email to print documents by sending them as an email attachment to the printer's email address from any email enabled device, even from devices that are not on the same network.

To use HP ePrint via email, the printer must meet these requirements:

- The printer must be connected to a wired or wireless network and have Internet access.
- HP Web Services must be enabled on the printer, and the printer must be registered with HP Connected.

## 7.2 HP Wireless Direct

HP Wireless Direct enables close-proximity printing from a wireless mobile device directly to an HP Wireless Direct-enabled printer without requiring a connection to a network or the Internet.

### **Enable HP Wireless Direct**

- From the Home screen on the printer control panel, touch the Wireless button.
- 2. Open the following menus:
  - Wireless Menu
  - Wireless Direct Settings
  - 0n/0ff
- 3. Touch the **On** menu item. The printer saves the setting and then returns the control panel to the **Wireless Direct Settings** menu.
- For more information on wireless printing and wireless setup, go to www.hp.com/go/wirelessprinting.

## **Enable HP Web Services**

#### LCD control panel

- On the printer control panel, press the Setup X button, and open the following menus:
  - Network Setup
  - Show IP Address
- Open a Web browser, and enter the IP address in the address bar to open the HP Embedded Web Server (EWS). Click the HP Web Services tab, and then click Enable. HP Web Services is now enabled, and the printer prints an information page. The information page contains the printer code to register the HP printer at HP Connected.
- Go to <u>www.hpconnected.com</u> to create an HP ePrint account and complete the setup process.

#### **Touchscreen control panel**

- Touch the Enable Web Services button. The printer enables Web Services, and then prints an information page. The information page contains a printer code necessary to register the HP printer at HP Connected.
- 3. Go to <u>www.hpconnected.com</u> to create an HP ePrint account and complete the setup process.

# 9. 💽 Set up fax (M177fw model only)

## 9.1 Connect the printer

The printer is an analog device. HP recommends using the printer on a dedicated analog telephone line.

**NOTE:** Some countries/regions might require an adapter for the phone cord that came with the printer.

Connect the phone cord that came with the printer to the Fax **v** port on the printer and to the telephone jack on the wall.

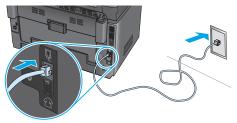

# • How do I connect an answering machine or extension phone?

- 1. Remove the plug from the phone port  $\mathcal{T}$ .
- 2. Disconnect the answering machine phone cord from the phone jack, and then connect it to the phone port ? on the printer.
- 3. Connect the phone cord that came with the printer to the fax port **W** on the printer and to the telephone jack on the wall.

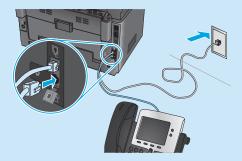

# • How do I set up HP printers in digital phone environments?

HP printers are designed specifically for use with traditional analog phone services. For a digital phone environment (such as DSL/ADSL, PBX, ISDN, or FoIP), digital-to-analog filters or converters might be necessary when setting up the printer for fax.

**Note:** Depending on the phone company, the printer might not be compatible with all digital service lines or providers, in all digital environments, or with all digital-to-analog converters. Contact the phone company to determine which setup options are best.

**Note:** When setting up ring pattern detection in a PBX phone system that has different ring patterns for internal and external calls, make sure to dial the printer fax number using an external number for recording the ring pattern.

## 9.2 Configure the printer

Configuring the fax time, date, and header settings is required to use the fax feature. The easiest method is to use the Fax Set-Up Utility. Alternately, configure these and other basic fax settings in the Basic Setup menu.

### Fax Set-Up Utility

- 1. From the Home screen on the printer control panel, touch the Setup  $\overset{\otimes}{\otimes}$  button.
- 2. Select Fax Setup, and then select Fax Set-Up Utility.
- Follow the on-screen prompts to configure the essential fax settings.

#### Basic Setup menu

- 1. From the Home screen on the printer control panel, touch the Setup  $\overset{\otimes}{\otimes}$  button.
- 2. Select Fax Setup, and then select Basic Setup.
- 3. Select Time/Date.
- 4. Select the 12-hour clock or 24-hour clock.
- 5. Use the keypad to enter the current time, and then touch the **OK** button.
- 6. Select the date format.
- 7. Use the keypad to enter the current date, and then touch the **OK** button.
- 8. Select Fax Header.
- 9. Use the keypad to enter the fax number, and then touch the **OK** button.
- NOTE: The maximum number of characters for the fax number is 20.
- 10. Use the keypad to enter your company name or header, and then touch the **OK** button.

To enter special characters that are not on the standard keypad, touch the **@#\$** button to open a keypad that contains special characters.

**NOTE:** The maximum number of characters for the fax header is 40.

## D Learn more!

For more information about other ways to send faxes, such as scheduling a fax to be sent later or sending faxes from a computer, see the User Guide on the printer CD, or online at <a href="https://www.hp.com/support/ljMFPM177series">www.hp.com/support/ljMFPM177series</a>.

## 

Use the HP Scan software on your computer to start a scan job at the printer. **Windows** 

Click Start, select Programs or All Programs, select HP, and then select HP Scan.

**OS X** Click **Applications**, select **HP**, and then select **HP Scan**.

# Troubleshooting

## User Guide

The User Guide includes printer usage and troubleshooting information. It is available on the printer CD and on the Web:

1. Go to <u>www.hp.com/support/ljMFPM176series</u> or <u>www.hp.com/support/ljMFPM177series</u>.

2. Select a printer or category from the list, and then click **User guides**.

For Windows, the User Guide is copied to the computer during the recommended software installation.

### Windows° XP, Windows Vista°, and Windows° 7

Click **Start**, select **Programs** or **All Programs**, select **HP**, select the folder for the HP printer, and then select **Help**.

### Windows<sup>®</sup> 8

On the **Start** screen, right-click an empty area on the screen, click **All Apps** on the app bar, click the icon with the printer's name, and then select **HP Help & Learn Center**.

## **Check for firmware updates**

- Go to <u>www.hp.com/support/ljMFPM176series</u> or <u>www.hp.com/support/ljMFPM177series</u>.
- 2. Click **Drivers**, select the operating system, and click the **Next** button.
- 3. Select Firmware, and click the Download button.

## Control panel help (M177fw wireless model only)

Touch the Help ? button on the printer control panel to access help topics.

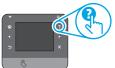

## **Additional support resources**

Go to <u>www.hp.com/support/ljMFPM176series</u> or

www.hp.com/support/lijMFPM177series for HP's all inclusive help for the printer:

- Solve problems
- Find advanced configuration instructions
- Download software updates
- Join support forums
- Find warranty and regulatory information
- Mobile printing resources

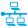

## Wired (Ethernet) network connection

- Verify that the printer is attached to the correct network port using a cable of the correct length.
- Verify the lights next to the network port are lit.
- Verify the print driver is installed on the computer.
- Test the network connection by pinging the network:

#### Windows

Click **Start** > **Run**. Type **cmd**, and press **Enter**. Type **ping**, type a space, type the printer IP address, and then press **Enter**. **Example IP address**: 192.168.0.1

#### OS X

Open the Network Utility, and type the IP address in the **ping** pane. Press **Enter**. **Example IP address**: 192.168.0.1

- · If the window displays round-trip times, the network is working.
- If the ping does not work, try restarting the printer and recheck all of the connection steps.

## (()) Wireless network connection

- Verify that the network cable is not connected. The printer cannot connect to a wireless network when a network cable is connected.
- Verify that the printer and wireless router are turned on and have power. Also
  make sure the wireless switch is turned on.
- Verify that the printer is within the range of the wireless network. For most networks, the printer must be within 30 m (100 ft) of the wireless access point (wireless router).
- Verify the print driver is installed on the computer.
- Verify that the computer and printer connect to the same wireless network.
- For Mac, verify that the wireless router supports Bonjour.
- Restart the wireless router.

#### Perform the wireless diagnostic test

- 1. From the Home screen on the printer control panel, touch the Setup  $\bigotimes$  button.
- 2. Select Self Diagnostics, and then select Run Network Test.

## 🗋 Fax troubleshooting (M177fw model only)

#### Verify the physical connection

- Verify that the phone cord is connected to the fax port on the back of the printer and to the wall jack.
- For an extension phone or other additional device, verify the phone cord is connected to the telephone ☐ port on the back of the printer and to the device.
- If outgoing phone calls fail because no dial tone is detected or the line is busy, connect to a different phone line.
- For Fax over IP service, reduce the fax speed and turn off **Error Correction Mode** from the **Fax Settings** menu on the printer control panel.

#### Verify the printer fax settings

- To use a voice-mail service from the phone company or service provider, make sure that the printer **Rings to Answer** setting is set to be fewer rings than the telephone answering machine.
- If multiple phone numbers are assigned to the same physical phone line and the line is shared by multiple devices, make sure that the printer is set to the correct distinctive ring setting. Use a setting in which the printer answers faxes and ignores other ring types.
- Configuring the Fax Speed setting to Medium (V.17) or Slow (V.29) can also improve your ability to send a fax.

#### Perform the fax diagnostic test

- From the Home screen on the printer control panel, touch the Setup & button.
- 2. Select Self Diagnostics, and then select Run Fax Test.

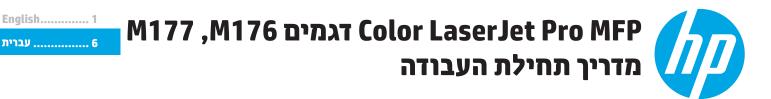

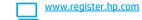

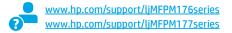

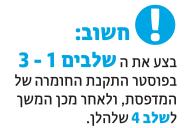

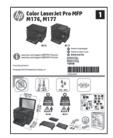

## 4. בחירה של שיטת חיבור והכנה לקראת התקנת התוכנה

## ישיר בין המדפסת למחשב 🕓 חיבור USB חיבור

השתמש בכבל USB מסוג A ל-B.

## Windows

- ב-Windows או בגרסה ישנה יותר, אל תחבר את כבל ה-USB לפני התקנת התוכנה. תהליך ההתקנה מנחה את המשתמש לחבר את הכבל בוגע המתאים. אם הכבל כבר מחובר, הפעל את המדפסת מחדש כשתוכנית ההתקנה תציג הנחיה לחבר את הכבל.
  - 2. המשך אל "**5. אתר או הורד את קובצי התקנת התוכנה**."
- רערה: במהלך התקנת התוכנה, בחר את האפשרות **התחברות ישירות למחשב זה** באמצעות כבל USB.

### Mac

- 1. חבר את כבל ה-USB בין המחשב למדפסת לפני התקנת התוכנה.
  - 2. המשך אל "**5. אתר או הורד את קובצי התקנת התוכנה.**"

## (ר)) חיבור רשת אלחוטית (דגם אלחוטי M177fw בלבד) 1. כדי לחבר את המדפסת לרשת אלחוטית (Wi-Fi), בלוח הבקוה של המדפסת, גע

- בלחצן Wireless (אלחוט). 2. גע ב-Wireless Setup (תפריט אלחוט), ולאחר מכן גע ב-Wireless Setup
- Wizard (אשף התקנה אלחוטית). בחר את שם הרשת מרשימת SSID, או הזן את שם הרשת אם הוא אינו מופיע ברשימה.
  - .3. השתמש בלוח המקשים כדי להזין את הכתובת, ולאחר מכן גע בלחצן
    - 4. המתן בזמן שהמדפסת יוצרת חיבור רשת.
- 5. בלוח הבקרה של המדפסת, גע בלחצן Network לשרשת). אם מופיעה כתובת PB ונוצר חיבור רשת. אם לא, המתן עוד כמה דקות ונסה שוב. שים לב לכתובת PP, נוצר חיבור רשת. אם לא, המתן עוד כמה דקות ונסה שוב. שים לב לכתובת הרוכנה. כתובת PP לדוגמה: 192.168.0.1
  - 6. כדי להדפיס ממחשב, המשך אל "<mark>5. אתר או הורד את קובצי התקנת</mark> <mark>התוכנה.</mark>" כדי להדפיס מטלפון או ממחשב לוח בלבד, המשך אל "7. הדפסה ניידת ואלחוטית".
- שנחה: במהלך התקנת התוכנה, בחר באפשרות **'עזור לי להגדיר חיבור אלחוטי** = בפעם הראשונה'.

# (Ethernet) חיבור רשת קווית (Ethernet)

- חבר את כבל הרשת למדפסת ולושת. המתן כמה דקות עד שהמדפסת תקבל כתובת רשת.
- 2. בלוח הבקוה של המדפסת, גע בלחצן Network ליש (ושת). אם מופיעה כתובת IP, נוצר חיבור רשת. אם לא, המתן עוד כמה דקות ונסה שוב. שים לב לכתובת ה-IP שבה יש להשתמש במהלך התקנת התוכנה. כתובת IP לדוגמה: 192.168.0.1

כדי לקבוע באופן ידני את התצווה של כתובת ה-IP, ואה "<mark>קביעת תצווה</mark> ידנית של כתובת ה-IP".

3. המשך אל "**5. אתר או הורד את קובצי התקנת התוכנה.**"

. **הערה:** במהלך התקנת התוכנה, בחר את האפשרות **חיבור באמצעות רשת**.

## IP-קביעת תצורה ידנית של כתובת ה

לקבלת מידע בבוגע לאופן קביעת התצורה הידנית של כתובת ה-IP, עיין במדריך למשתמש של המדפסת, בכתובת:

- www.hp.com/support/ljMFPM176series •
- www.hp.com/support/ljMFPM177series •

## 5. אתר או הורד את קובצי התקנת התוכנה.

## ו-OS X ו-HP Easy start (Windows ו-HP Easy start (Windows) שיטה 1: הורדה מתוך

1. בקר בכתובת hp.com/laserjet.123, ולחץ על הורד (Download).

- 2. פעל בהתאם להוראות שמופיעות במסך ובהודעות כדי לשמור את הקובץ במחשב.
- הפעל את קובץ התוכנה מהתיקייה שבה הקובץ נשמר והמשך לשלב "6. התקן את התוכנה."

## שיטה 2: הורדה מאתר התמיכה במדפסת (Windows) ו-OS X

1. עבור לכתובת www.hp.com/support/liMFPM176series עבור לכתובת www.hp.com/support/ljMFPM177series

- בחר באפשרות מנהלי התקן ותוכנות.
- 3. הורד את התוכנה עבור דגם המדפסת ומערכת ההפעלה שלך.
- 4. כדי להפעיל את קובץ ההתקנה, לחץ על קובץ ה-.exe או ה-.zip, לפי הצווך, והמשך לשלב Install the software .6'

## 6. התקנת התוכנה

## פתרון מלא עבור Windows

- 1. הכנס את תקליטור המדפסת לתוך המחשב, או הפעל את קובץ התקבת התוכנה שהורדת מהאינטרנט.
- 2. תוכנית ההתקנה של התוכנה מזהה את שפת מעוכת ההפעלה, ולאחר מכן מציגה את התפריט הראשי של תוכנית ההתקנה באותה השפה. בזמו התקנת התקליטור, אם תוכנית ההתקנה אינה מתחילה לפעול לאחר 30 שניות, נווט אל כונן התקליטור במחשב והפעל את הקובץ ששמו SETUP.EXE.
- המסך Software Selection (בחירת תוכנה) מפרט את התוכנה שיש להתקין.
  - התקנת התוכנה המומלצת כוללת את מנהל ההדפסה ואת התוכנה לכל מאפייני המדפסת הזמינים.
- כדי להתאים אישית את התוכנה המותקנת, לחץ על הקישור Customize software selections (התאמה אישית של בחירות תוכנה). עם סיום ההתקנה, לחץ על לחצן Next (הבא).
  - 4. התקן את התוכנה בהתאם להוראות המופיעות על-גבי המסך.
  - 5. כאשר תתבקש לבחור סוג חיבור, בחר את האפשרות המתאימה עבור סוג החיבור:
    - התחברות ישירות למחשב זה באמצעות כבל USB
      - חיבור באמצעות רשת •
      - עזור לי להגדיר חיבור אלחוטי בפעם הראשונה
- **הערה:** כאשר מתחברים למדפסת דרך רשת, הדרך הקלה ביותר לזהות את המדפסת 💳 Automatically find my product on the network היא לבחור באפשרות (חפש באופן אוטומטי את המוצר שלי ברשת).
  - **הערה:** עבור התקנה אלחוטית, בחר באפשרות **'עזור לי להגדיר חיבור אלחוטי** בפעם הראשונה' ובחר 'כן, אחזר את הגדרות האלחוט שבמחשב שלי'.

#### ( oʻ שיטה 3: התקנה מתקליטור המדפסת (Windows בלבד)

- 2. המשר לשלב "6. התקו את התוכנה."
- הכנס את תקליטור המדפסת למחשב.

## OS X פתרון מלא עבור

- הפעל את קובץ dmg. של התקנת התוכנה שהורדת מהאינטרנט.
- 2. תוכנית ההתקנה של התוכנה מזהה את שפת מעוכת ההפעלה, ולאחר מכן מציגה את התפריט הראשי של תוכנית ההתקנה באותה השפה.
  - 3. התקן את התוכנה בהתאם להוראות המופיעות על-גבי המסך.
- 4. עם סיום תהליך התקנת התוכנה, השתמש ב-HP Utility Setup Assistant (מסייע התקנת HP Utility) כדי להגדיר אפשרויות מדפסת.

## התקנה בסיסית של OS X

כדי להתקין מנהלי התקן בסיסיים של הדפסה ופקס מבלי להפעיל את תוכנת הפתרון המלא של HP מתקליטור או באמצעות הורדה מ- **hp.com**, בצע את השלבים הבאים:

- 1. חבר את המדפסת למחשב או לרשת.
- 2. ב-System Preferences (העדפות מערכת), לחץ על (מדפסות וסורקים), ולאחר מכן על לחצן סימן הפלוס בחלק Scanners השמאלי או הימני התחתון, ובחר M176 או M177 באמצעות מנהל ההתקן המכונה AirPrint או Secure AirPrint.

## **Readiris Pro for HP**

הורד תוכנה זו, המוצעת ללא תשלום, כדי להפעיל מאפייני סריקה נוספים, לובות זיהוי תווים אופטי (OCR).

> כדי להוריד את התוכנה מהאינטרנט, בקר בכתובת או www.hp.com/support/ljMFPM176series

(מנהלי התקו), בחר www.hp.com/support/liMFPM177series

Application - את מערכת ההפעלה המתאימה ולחץ על Next (הבא). לחץ על (הורד). **Download** (יישום - צד שלישי), ולאחר מכן לחץ על הלחצן **Download** (הורד).

## (דגם M177fw אלחוטי בלבד M177fw הדפסה ניידת ואלחוטי (דגם אלחוטי בלבד).

## חיבור ההתקן לרשת האלחוטית 7.1

כדי להדפיס מטלפון או ממחשב לוח, חבר את ההתקן לרשת האלחוטית של המדפסת.

#### התקני iOS של Apple) התקני

פתח את הפריט להדפסה ובחר בסמל Action (פעולה). בחר באפשרות **Print** (הדפסה), בחר את המדפסת ולאחר מכן בחר באפשרות **Print** (הדפס).

#### (גרסאות חדשות יותר של התקני Android (4.4 ומעלה)

פתח את הפריט להדפסה ובחר בלחצן Menu (תפריט). בחר באפשרות Print (הדפסה), בחר את המדפסת ובחר באפשרות Print (הדפסה).

חלק מההתקנים מחייבים הורדה של יישום ה-HP Print Service Plug-in מחנות Google Play.

#### גרסאות ישנות יותר של התקני Android (4.3 ומטה)

הורד את היישום HP ePrint מחנות Google Play.

#### **Windows Phone**

הורד את היישום HP AiO Remote מחנות Windows.

## מידע נוסף על הדפסה ניידת 🛈

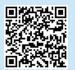

כדי ללמוד עוד על אפשרויות אחרות להדפסה ניידת, לרבות פתרונות Print בוספים, סרוק את קוד ה-QR או עיין בסעיף "הדפסה ניידת" במדריך למשתמש.

## HP Wireless Direct 7.2

HP Wireless Direct מאפשר הדפסה ממכשיר נייד אלחוטי, הנמצא בטווח קרוב, ישירות למדפסת התומכת ב-HP Wireless Direct, מבלי לחייב חיבור לרשת או לאינטרנט.

## הפעל HP Wireless Direct

מהמסך הראשי בלוח הבקוה של המדפסת, גע בלחצן האלחוט <sup>1</sup>
 פתח את התפריטים הבאים:

- (תפריט אלחוט) Wireless Menu •
- (Wireless Direct הגדרות ) Wireless Direct Settings
  - 0n/Off (מושבת)
- גע בפריט התפריט **On** (פועל). המדפסת שומרת את ההגדרה ולאחר מכן מחזירה את לוח הבקרה לתפריט Wireless Direct Settings (הגדרות (Wireless Direct).
  - למידע נוסף על הדפסה אלחוטית והתקנה אלחוטית, עבור אל 🛈 . <u>www.hp.com/go/wirelessprinting</u>.

# דרך דוא"ל HP ePrint הגדרת 8.

השתמש ב-HP ePrint דוך דוא"ל כדי להדפיס מסמכים על-ידי שליחתם כקובץ מצווף לדוא"ל אל כתובת הדוא"ל של המדפסת, מכל התקן התומן בדוא"ל, אפילו מהתקנים שאינם מחוברים לאותה רשת.

כדי להשתמש ב-HP ePrint דוך דוא"ל, על המדפסת לעמוד בדרישות הבאות:

- המדפסת צריכה להיות מחוברת לרשת קווית או אלחוטית ודרושה לה גישה לאינטונט.
- שירותי האינטרנט של HP חייבים להיות מופעלים במדפסת, והמדפסת חייבת להיות רשומה ב-HP Connected.

### הפיכת שירותי האינטרנט של HP לזמינים

#### לוח בקרה עם LCD

- 1. בלוח הבקרה של המדפסת, לחץ על הלחצן Setup (הגדוה) 🗙 כדי לפתוח את התפריטים הבאים:
  - הגדרת רשת •
  - הצג כתובת IP
- 2. פתח דפדפן אינטרנט והזן את כתובת ה-IP של המדפסת בשורת הכתובת כדי לפתוח את שרת האינטרנט המשובץ (EWS) של HP. לחץ על הכרטיסייה HP Web Services. ולאחר מכן לחץ על Enable (הפעל). HP Web Services מופעל כעת, והמדפסת מדפיסה דף מידע. דף המידע מכיל את קוד המדפסת, הנדרש לרישום המדפסת של ב-HP Connected.
- 3. עבור אל <u>www.hpconnected.com</u> כדי ליצור חשבון HP ePrint ולהשלים את תהליך ההתקנה.

#### לוח בקרה עם מסך מגע

- I. מהמסן הראשי בלוח הבקרה של המדפסת, גע בלחצן Web Services (שירותי אינטרנט).
- 2. גע בלחצן Enable Web Services (הפוך שירותי אינטרנט לזמינים). המדפסת הופכת את שירותי האינטרנט לזמינים, ולאחר מכן מדפיסה דף מידע. דף המידע מכיל קוד את שירותי האינטרנט לזמינים, ולאחר מכן מדפיסה דף מידע. דף המידע מכיל קוד HP Connected.
- עבור אל <u>www.hpconnected.com</u> כדי ליצור חשבון HP ePrint ולהשלים את תהליך ההתקנה.

# 9. 💽 הגדרת פקס (דגם M177fw בלבד)

## חיבור המדפסת 🔉 מ

המדפסת היא התקן אנלוגי. HP ממליצה להשתמש במדפסת באמצעות קו טלפון אנלוגי ייעודי.

**הערה:** בארצות/אזורים מסוימים דרוש מתאם לחוט הטלפון שסופק עם 🚍 המדפסת.

חבר את חוט הטלפון שסופק עם המדפסת ליציאת 🛡 הפקס במדפסת ולשקע הטלפון שבקיר.

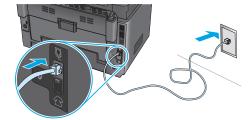

## כיצד לחבר משיבון או שלוחת טלפון? 🛈

- . הסר את התקע מיציאת הטלפון א. 1
- נתק את חוט הטלפון של המשיבון משקע הטלפון ולאחו מכן חבר אותו ליציאת הטלפון ז־ץ במדפסת.

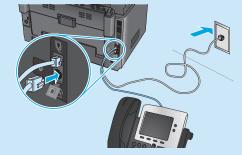

## כיצד להתקין מדפסות HP בסביבות של טלפון דיגיטלי?

מדפסות HP תוכננו במיוחד לשימוש עם שירותי טלפון אנלוגיים מהסוג המקובל. לסביבה של טלפון דיגיטלי (כגון ISDN ,PBX ,DSL/ADSL אי FoIP), ייתכן שיהיה צורך במסננים או בהתקנים הממירים מדיגיטלי-לאנלוגי בעת הגדרת המדפסת לפקס.

**העוה:** בהתאם לחברת הטלפון, ייתכן שהמדפסת לא תהיה תואמת לכל קווי השירות הדיגיטלי או לכל הספקים, בכל הסביבות הדיגיטליות, או לכל ההתקנים הממירים מדיגיטלי-לאנלוגי. פנה לחברת הטלפון כדי לקבוע אילו אפשרויות הגדרה הן הטובות ביותר.

**הערה:** בעת הגדוה של זיהוי דפוס צלצול במעוכת טלפונים מסוג PBX הכוללת דפוסי צלצול שונים לשיחות פנימיות ולשיחות חיצוניות, הקפד לחייג את מספר הפקס של המדפסת באמצעות מספר חיצוני לתיעוד דפוס הצלצול.

## קביעת תצורה של המדפסת 9,2

יש לקבוע את תצורת השעה, התאריך ואת הגדרות הכותרת בפקס כדי להשתמש במאפיין הפקס. השיטה הקלה ביותר היא להשתמש ב-Fax Set-Up Utility (כלי שירות להגדרת פקס). לחלופין, קבע הגדרות אלה והגדרות פקס בסיסיות אחרות בתפריט Basic Setup (הגדרה בסיסית).

#### כלי שירות להגדרת פקס

- 1. מהמסך הראשי בלוח הבקרה של המדפסת, גע בלחצן Setup (הגדרה) 🙈.
- Fax הו באפשרות דאר פקס), ולאחר מכן בחר באפשרות Fax באפשרות מכן בחר באפשרות .2
  Set-Up Utility
  - לקביעת התצורה של הגדרות הפקס החיוניות, פעל בהתאם להנחיות שמופיעות במסך.

#### תפריט Basic Setup (הגדרה בסיסית)

- 1. מהמסך הראשי בלוח הבקרה של המדפסת, גע בלחצן Setup (הגדרה) 🚴.
  - 2. בחו באפשרות **Fax Setup** (הגדות פקס), ולאחר מכן בחר באפשרות Basic Setup (הגדרה בסיסית).
    - .3. בחר באפשרות Time/Date (תאריך/שעה).
    - .4. בחר בשעון של 12 שעות או בשעון של 24 שעות.
  - השתמש בלוח המקשים כדי להזין את השעה הנוכחית, ולאחר מכן גע בלחצן OK.
    - .6 בחר את תבנית התאריך.
  - 7. השתמש בלוח המקשים כדי להזין את התאויך הנוכחי, ולאחו מכן גע בלחצן **א0**.
    - 8. בחר באפשרות **Fax Header** (כותרת פקס).
    - 9. השתמש בלוח המקשים כדי להזין את מספר הפקס, ולאחר מכן גע בלחצן **טל**.
      - **הערה:** מספר הפקס יכול להכיל 20 תווים לכל היותר.
- 10. השתמש בלוח המקשים כדי להזין את שם החברה שלן או כותרת, ולאחר מכן גע בלחצן **0**K.
- כדי להזין תווים מיוחדים שאינם כלולים בלוח המקשים הוגיל, גע בלחצן #\$ כדי לפתוח לוח מקשים שמכיל תווים מיוחדים.
  - . הערה: כותרת הפקס יכולה להכיל 40 תווים לכל היותר. 🛁

## קבל מידע נוסף! 🛈

לקבלת מידע נוסף על דרכים אחרות לשליחת פקסים, כגון תזמון שליחת פקס במועד מאוחר יותר או שליחת פקסים ממחשב, עיין במדריך למשתמש שבתקליטור המדפסת, או באינטרנט בכתובת: www.hp.com/support/ljMFPM177series.

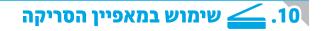

השתמש בתוכנת הסריקה של HP שבמחשב שלן כדי לבצע עבודת סריקה במדפסת.

#### Windows

לחץ על 'התחל', בחר 'תוכניות' או 'כל התוכניות', בחר HP ולאחר מכן בחר HP.

OS X (יישומים), בחר HP, ולאחר מכן בחר Applications.

## פתרון בעיות

## מדריך למשתמש

המדויך למשתמש כולל פרטים אודות השימוש במדפסת ופתרון בעיות. הוא זמין בתקליטור המדפסת ובאינטרנט:

- 1. עבור לכתובת <u>www.hp.com/support/ljMFPM176series</u>. www.hp.com/support/ljMFPM177series.
- 2. בחר מדפסת או קטגוריה מהרשימה, ולאחר מכן לחץ על **User guides** (מדריכים למשתמש).

עבור Windows, המדריך למשתמש מועתק אל המחשב במהלך התקנת התוכנה המומלצת. Windows \*XP , Vindows Vista **, Windows** \*XP

לחץ על Start (התחל), בחר Programs (תוכניות) או All Programs (כל התוכניות), בחר לחץ על HP, בחר את התיקייה עבור מדפסת HP, ולאחר מכן בחר Help (עזרה).

#### Windows° 8

במסך ההתחלה, לחץ לחיצה ימנית על אזור ריק במסך, לחץ על **'כל היישומים'**, בסוגל היישומים, לחץ על הסמל עם שם המדפסת, ולאחר מכן בחר באפשרות **'מרכז העזרה והלמידה של HP**'.

## בדיקה של עדכוני קושחה

- 1. עבור לכתובת <u>www.hp.com/support/ljMFPM176series</u> www.hp.com/support/ljMFPM177series.
- 2. לחץ על **Drivers** (מנהלי התקן), בחר את מערכת ההפעלה ולחץ על הלחצן Next (הבא).
  - 3. בחר Firmware (קושחה), ולחץ על הלחצן Download (הורד).

## עזרה בלוח הבקרה (דגם אלחוטי M177fw בלבד)

כדי לגשת לנושאי העזרה, גע בלחצן Help ? (עזרה) בלוח הבקרה של המדפסת.

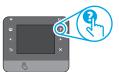

#### משאבי תמיכה נוספים

עבור לכתובת <u>www.hp.com/support/ljMFPM176series</u> או <u>www.hp.com/support/ljMFPM177series</u> לקבלת עזרה כוללת של HP עבור המדפסת:

- פתור בעיות
- חפש הוראות לתצורה מתקדמת
  - הורד עדכוני תוכנה
- הצטרף לפורומי תמיכה
- חפש מידע על אחריות ותקינה
  - משאבי הדפסה ניידת

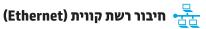

- ודא שהמוצר מחובר ליציאת הרשת הנכונה בעזרת כבל באורך הנכון.
  - ודא שהנורות לצד יציאת הרשת דולקות.
    - ודא שמנהל ההדפסה מותקן במחשב.
  - בדוק את החיבור לרשת על-ידי פעולת Ping (איתות) ברשת:

#### Windows

לחץ על Start (התחל) > Run (הפעל). הקלד cmd, והקש Enter. הקלד ping, הקלד רווח, הקלד את כתובת ה-IP של המדפסת, ולאחר מכן הקש Enter. כתובת IP לדוגמה: 192.168.0.1

### OS X

פתח את כלי השירות של הרשת, והקלד את כתובת ה-IP בחלונית **ping**. הקש על Enter. כתובת IP לדוגמה: 192.168.0.1

- אם החלון מציג זמני מעבר הלוך ושוב, הרשת פועלת.
- אם לא ניתן לבצע את פעולת ה-Ping, נסה להפעיל מחדש את המדפסת ולבדוק מחדש את כל שלבי החיבור.

## חיבור לרשת אלחוטית 🌔

- ודא שכבל הרשת אינו מחובר. המדפסת אינה יכולה להתחבר לרשת אלחוטית כאשר מחובר כבל רשת.
- ודא שהמדפסת והנתב האלחוטי פועלים ומחוברים לאספקת חשמל. ודא גם שהמתג האלחוטי פועל.
- ודא שהמדפסת נמצאת בטווח הקליטה של הרשת האלחוטית. במובית הרשתות, על המדפסת להימצא בטווח של 30 מטר (100 וגל) מנקודת הגישה האלחוטית (הנתב האלחוטי).
  - ודא שמנהל ההדפסה מותקן במחשב.
  - ודא שהמחשב והמדפסת מחוברים לאותה רשת אלחוטית.
  - עבור Mac, ודא כי הנתב האלחוטי תומך ב-Bonjour.
    - הפעל מחש את הנתב האלחוטי.

#### ביצוע בדיקת אבחון אלחוט

- 1. מהמסך הראשי בלוח הבקרה של המדפסת, גע בלחצן Setup (הגדרה) 歳.
- 2. בחו באפשרות Self Diagnostics (אבחון עצמי), ולאחר מכן בחר באפשרות 2. Network Test (הפעל בדיקת רשת).

## פתרון בעיות בפקס (דגם M177fw בלבד) 🧃

#### אימות החיבור הפיזי

- ודא כי חוט הטלפון מחובר ליציאת 🐙 הפקס בחלק האחורי של המדפסת ולשקע שבקיר.
- לשלוחת טלפון או למכשיר נוסף אחר, ודא כי חוט הטלפון מחובר ליציאת הטלפון בחלק האחורי של המדפסת ולמכשיר.
- אם שיחות טלפון יוצאות נכשלות משום שלא זוהה צליל חיוג או משום שהקו תפוס, התחבר לקו טלפון אחר.
- לשירות Fax over IP, האט את מהירות הפקס וכבה את Fax over IP, האט את מהירות הפקס וכבה את למצב תיקון שגיאה) מתפריט Fax Settings (הגדרות פקס) בלוח הבקרה של המדפסת.

#### אימות הגדרות הפקס של המדפסת

- כדי להשתמש בשירות דואר קולי מחברת טלפון או ספק שירות, ודא שהגדרת המדפסת (צלצולים למענה) מוגדרת למספר קטן יותר של צלצולים מאשר המשיבון של הטלפון.
- אם הוקצו כמה מספרי טלפון לאותו קו טלפון פיזי, והקו הנו משותף לכמה מכשירים, ודא שהמדפסת מוגדות להגדרת הצלצול המיוחד הנכון. השתמש בהגדרה שבה המדפסת משיבה לפקסים ומתעלמת מסוגי צלצולים אחרים.
- קביעת תצורה של הגדות מהיוות הפקס ל'ביבונית' (V.17) או 'איטית' (V.29) עשויה אף היא לשפר את היכולת שלך לשלוח פקס.

### ביצוע בדיקת אבחון פקס

- 2. בחר באפשרות **Self Diagnostics (**אבחון עצמי), ולאחר מכן בחר באפשרות Run Fax Test (הפעל בדיקת פקס).

© Copyright 2015 HP Development Company, L.P.

Reproduction, adaptation or translation without prior written permission is prohibited, except as allowed under the copyright laws.

The information contained herein is subject to change without notice.

The only warranties for HP products and services are set forth in the express warranty statements accompanying such products and services. Nothing herein should be construed as constituting an additional warranty. HP shall not be liable for technical or editorial errors or omissions contained herein.

### **Trademark Credits**

Windows<sup>®</sup> is a U.S. registered trademark of Microsoft Corporation.

### **FCC Regulations**

This equipment has been tested and found to comply with the limits for a Class B digital device, pursuant to Part 15 of the FCC rules. These limits are designed to provide reasonable protection against harmful interference in a residential installation. This equipment generates, uses, and can radiate radio-frequency energy. If this equipment is not installed and used in accordance with the instructions, it may cause harmful interference to radio communications. However, there is no guarantee that interference will not occur in a particular installation. If this equipment does cause harmful interference to radio or television reception, which can be determined by turning the equipment off and on, correct the interference by one or more of the following measures:

- Reorient or relocate the receiving antenna.
- Increase separation between equipment and receiver.
- Connect equipment to an outlet on a circuit different from that to which the receiver is located.
- Consult your dealer or an experienced radio/TV technician.

Any changes or modifications to the product that are not expressly approved by HP could void the user's authority to operate this equipment. Use of a shielded interface cable is required to comply with the Class B limits of Part 15 of FCC rules. For more regulatory information, see the electronic user guide. HP shall not be liable for any direct, indirect, incidental, consequential, or other damage alleged in connection with the furnishing or use of this information.

© Copyright 2015 HP Development Company, L.P.

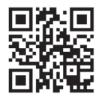

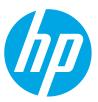